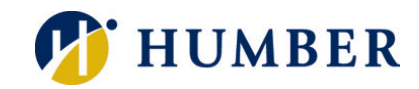

# Adobe® Photoshop Elements 6 **Quick Reference Guide**

# **Editor Workspace (Full Edit) Toolbox**

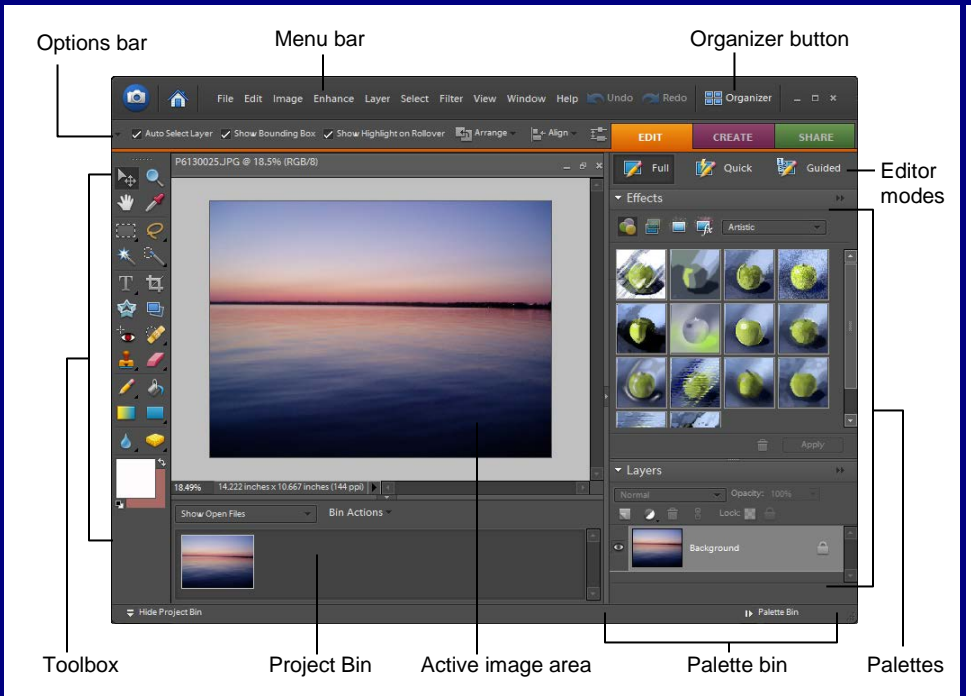

You can edit photos in one of three Editor modes: **Guided Edit, Quick Fix,** or **Full Edit**. Guided Edit helps you complete tasks if you are not sure how to achieve the task. Quick Fix enables you to make quick and easy fixes such as removing red eye, reducing shadows, or adjusting color. Full Edit (shown in the image above) gives you access to all tools, including many of those that professionals use.

- **To Change Editor Modes in the Editor Workspace:** Under the **Fix** tab, click the Editor mode button you wish to use.
- **To Open the Editor Workspace:** Select **Edit** on the Welcome Screen, or click the **Editor** button in the Organizer workspace.
- **To Open a File:** Select **File** → **Open** from the menu or press **<Ctrl>** + **<O>**.
- **To Print a File:** Select **File** → **Print** from the menu or press **<Ctrl>** + **<P>**.

## **Understanding Layers**

- **Layers** let you add components to an image without changing the original image. You can adjust each layer's color and brightness, apply special effects, and reposition content.
- Layers are like images painted on stacked, transparent sheets of glass. You can see through the transparent areas to the layers below.
- The bottommost layer in the Layers palette, the Background layer, is always locked. You cannot change its stacking order, blending mode, or opacity unless you convert it to a regular layer.
- **To Create a New, Blank Layer:** Select **Layer** → **New** → **Layer** from the menu or press **<Ctrl>** + **<Shift>** + **<N>**, specify the desired options for the layer, and click **OK**.
- **To Save a File:** Select **File** → **Save** from the menu or press **<Ctrl>** + **<S>**.
- **To Save a File with a Different Name:** Select **File** → **Save As** from the menu, type a new name for the file, select a location and click **OK**.
- **To Undo/Redo:** Select **Edit** → **Undo** or **Redo** from the menu, or press **<Ctrl>** + **<Z>** or **<Y>**.
- **To Get Help:** Press the **<F1>** key.
- **To Close a File:** Select **File** → **Close** from the menu or press **<Ctrl>** + **<W>**.

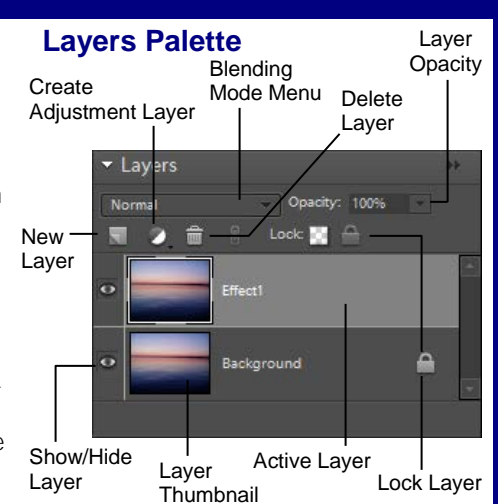

- The **Toolbox** appears on the left side of the screen in the Editor workspace. You can view information about a tool by positioning the pointer over it. • A small triangle at the lower right of a tool indicates a hidden tool. Hidden tools appear on the Options bar when you click a tool. **Move (V):** Move a **Q** Zoom (Z): View the selection. image close up or far away. **Hand (H):** Move around on the page. **Eyedropper (I):** Copy a color from **Rectangular**  one area to the **Marquee (M):** next. Select a rectangular pixel area. **Lasso (L):** Select a freeform pixel area. **Magic Wand (W):** Select pixels within **Magic Selection Brush (A):** Select a similar color pixels of similar range. color and texture. **Type (T):** Insert text. **E** Crop (C): Remove parts of an image. Cookie Cutter (Q): Crop a photo into a **Straighten (P):** shape that you Straighten a choose. crooked image. **Red Eye Removal Spot Healing**  ïо. **(Y):** Remove red **Brush (J):** Remove eye from images. spots and small imperfections. **Clone Stamp (S):** Copy areas of an **Eraser (E):** Erase image and apply pixels to the them elsewhere. background color Press **<Alt>** and layer. click to define the **Paint Bucket (K):** source area. Fill an object with **Brush (B):** Draw the foreground soft brush strokes. color. **Gradient (G):** Fill **Rectangle (U):** with a gradient of Draw a rectangle. foreground and **Sponge (O):** background colors. Decrease or **Blur (R):** Smooth 8 increase pixel color. defined edges. \**Keystroke shortcuts are shown in parentheses.* Switch background Foreground color and foreground colors Set default colors Background color  **Palette Basics** • **To View a Palette:** Click **Window** on the menu bar and select the palette you want to view. • **To View Palette Options:** Click the **More** button on the palette's title bar.
- **To Move a Palette:** Click and drag the palette out of the Palette Bin by its title bar.

### **Information Technology Services**

416.675.6622 X8888 | https://its.humber.ca *This document is available in an alternate format upon request.*

### **Basic Editing Techniques**

- **Automatically Adjust Color and Lighting:** Select **Enhance** → **Auto Smart Fix** from the menu or press **<Alt>** + **<Ctrl>** + **<M>**.
- **Remove Red Eye:** Click the **Red Eye Removal Tool** button in the Toolbox and click and drag around the red eye you want to fix.
- **Rotate a Photo:** Select **Image** → **Rotate** from the menu and select a rotation.
- **Crop a Photo:** Click the **Crop** button in the Toolbox or select **Image** → **Crop** from the menu. Click and drag on the image with the Crop tool, release the mouse button when you're finished, and click **Yes** or **No** to accept/discard.
- **Fix Flaws:** Click the **Spot Healing Brush** button on the Toolbox and specify the appropriate options on the Options bar. Click and/or drag across the imperfection in the photo.
- **Add Text:** Click the **Type** button in the Toolbox and click and drag where you want to insert text. Specify options on the Options bar and then type your text.
- **Change Color:** To change the color of something in the photo, select the area you want to change, choose the foreground color, and click the **Paint Bucket Tool** in the Toolbox and click the selected area.

### **Photo Creations**

You can use your images to make **photo creations** in Photoshop Elements 6. Many of these creations can be printed on your home printer, while others will need to be ordered through online services. Photo creations are different from creations made in previous versions of Photoshop Elements. To make a photo creation, click the **Create** tab on the Shortcuts bar and select one of the following from the menu:

- **Photo Book:** Apply a variety of layouts and designs to your images.
- **Photo Calendar:** Create fun calendars using your photos.
- **Photo Collage:** Create large picture creations, such as scrapbooks, photo collages or unique photo prints.
- **Online Gallery:** The Photo Gallery wizard helps you create galleries of photographs that you can upload to the Web.
- **Slide Show:** Share photos by creating a slide show of them. You can even add music, text, clip art and voice narration to a slide show.

 **Effects Palette**

The Effects Palette appears by default whenever you open Photoshop Elements 6 in Full Edit Mode. Use the Effects Palette to add a wide variety of graphic

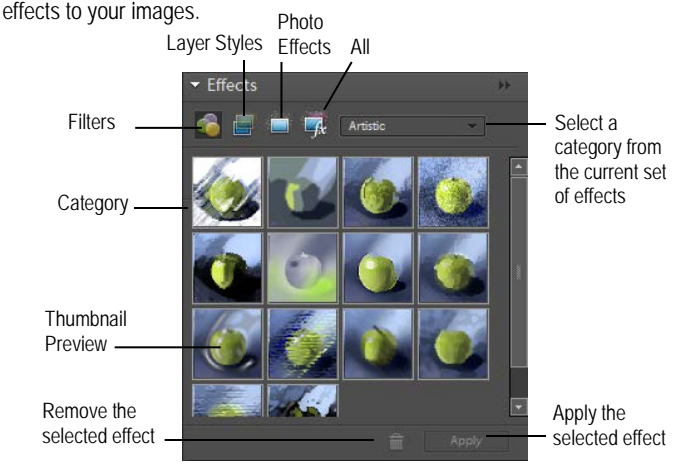

- **Kodak Photo Greeting Card:** Use Kodak templates to create a photo greeting card, and have the photo printed and sent to you from Kodak.
- **Greeting Card:** Create a greeting card using your images.
- **CD/DVD Jacket:** Create jackets (covers) for a CD or DVD case.
- **CD/DVD Label:** Create adhesive disc labels for a CD or DVD.
- **Flipbook:** Create a stop-motion video of your photos by creating a flipbook.
- **Photo Stamps:** Create your own postage using your photos.

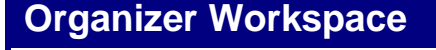

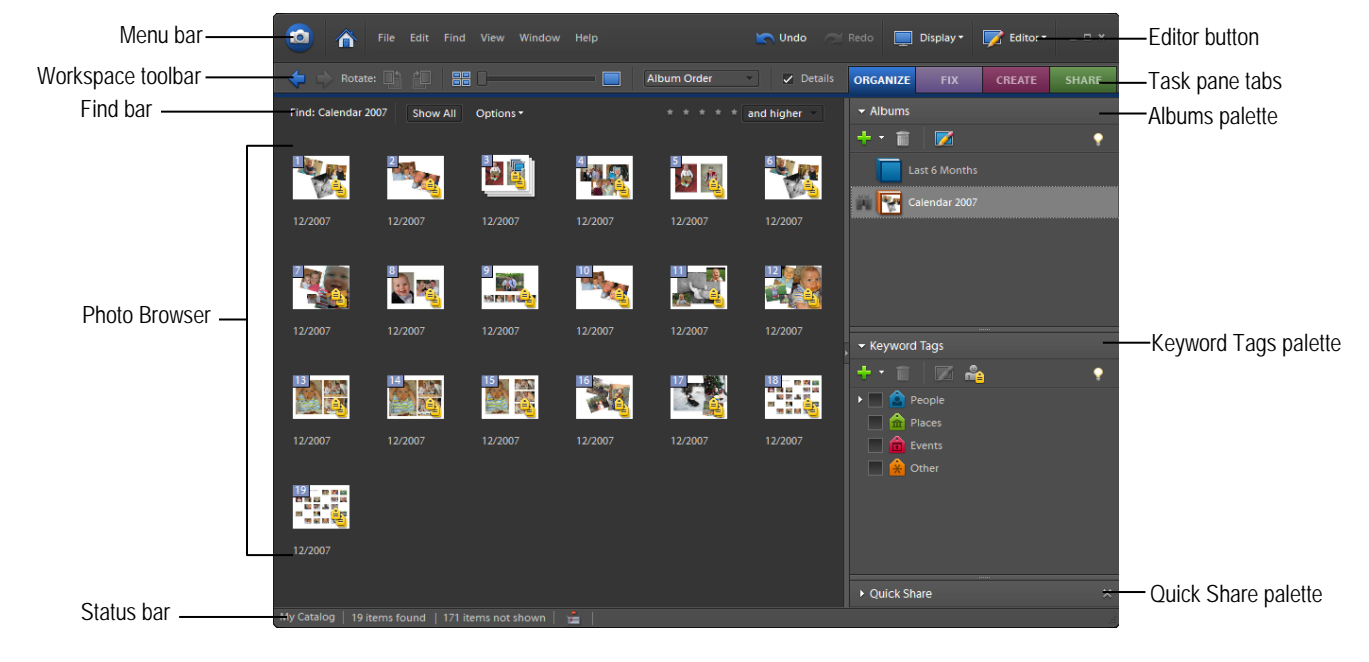

- The **Organizer** gives you quick and easy access to all the photos you have imported. Find, organize and share your photos and media files and fix common photographic problems, such as red eye, in the Fix tab.
- **To Open the Organizer:** Select **Organize** on the Welcome Screen, or click the **Organizer** button in the Editor workspace.
- Use the Tags palette to assign tags, or keywords, to photos to make them easier to find later on.
- **To Tag a Photo:** In the Photo Browser, select the photo you want to tag and drag it onto the appropriate tag in the Tags palette. Or, right-click the photo, select **Attach Tag** from the shortcut menu, and select a tag.

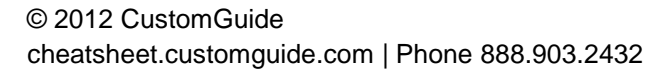

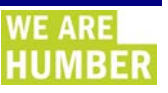